## **HOW TO USE THE SDGS INTERACTIVE DATA MAP:**

Place your mouse cursor over a tool symbol to show its name or function.

Use the Place Name Search bar to search for a specific geographic place.

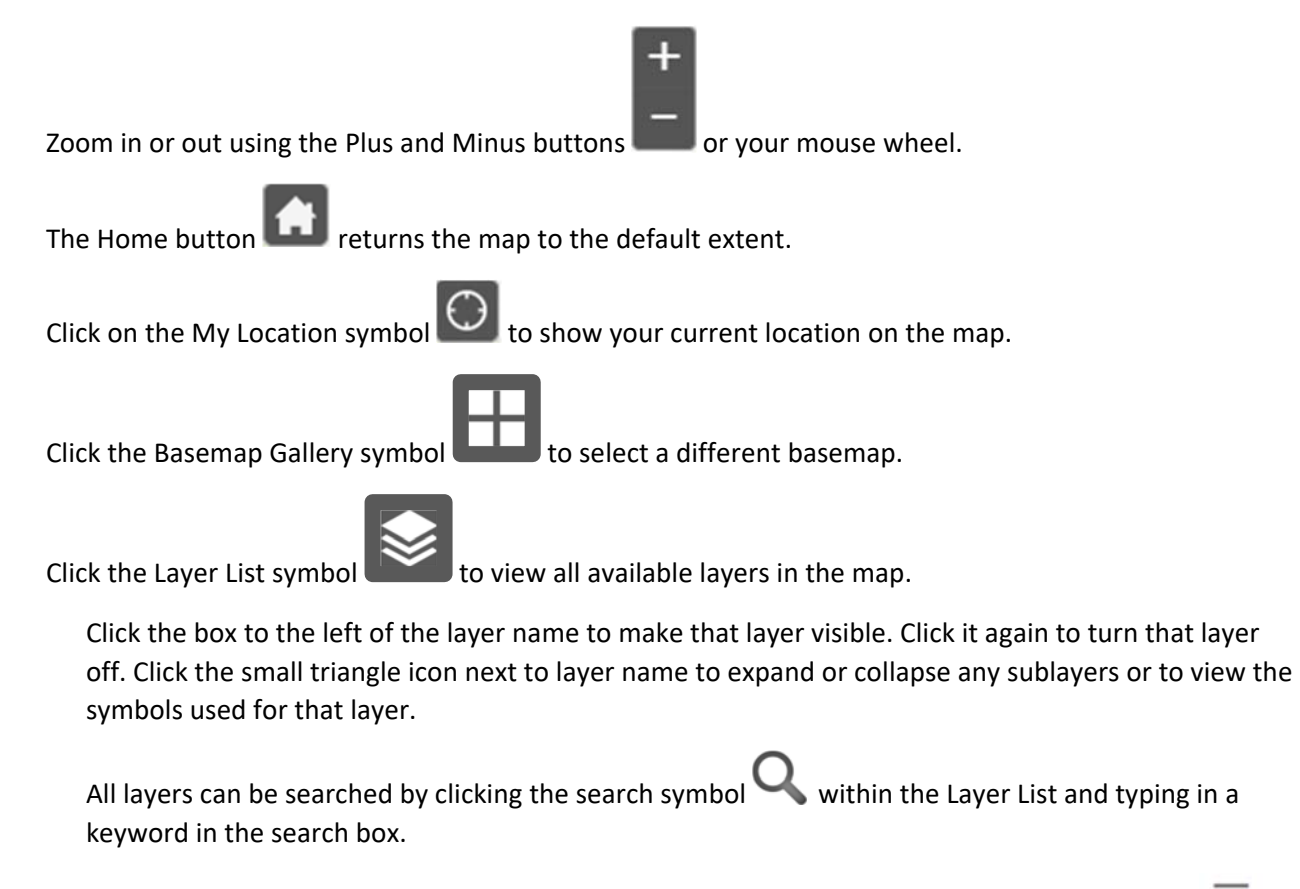

All layers can be turned on, off, expanded or collapsed by using the Turn All Layers On symbol  $\overline{\cdot}$ 

Click on the three dots to the right of a layer name to Disable the pop-up Window, View the Attribute Table or view a Description (metadata) for a layer. The attribute table can be opened by clicking the up arrow  $\Box$  at the bottom and middle of the map. The attribute table can be exported by clicking on the Options button on the layer tab and selecting "Export to CSV". Note that all records or only selected records can be exported. The Description contains metadata and a general description of the layer.

Select a point, line or polygon from any layer by clicking on it in the map.

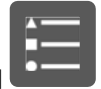

Click on the Legend symbol  $\Box$  to view an explanation of symbols for the layers that are currently

turned on.

Use the Query symbol to select from a predefined query list and search for specific information in a layer. Users are not able to create their own queries.

Click on the Search Layers symbol and enter a keyword into the search bar to search all the layers in the map. Click the drop-down triangle next to search bar to select a single layer to search on.

The Measurement tool allows you to measure an area, distance or to get the latitude and longitude of a point on the map. The latitude and longitude are also displayed at the bottom of the page.

Click on the Print symbol to save the current map extent as a PDF or select a different layout and format from the lists.

Click on the Select symbol **The sumple is the interactively select single or multiple features on the map. To make** a layer selectable, check the box to the left of the layer name. Clicking the three dots to the right of the layer name allows users to select a specific action to apply to the selected features. Specific actions include, but are not limited to, exporting the attributes to a CSV file and creating a layer in the map of just the selected features.

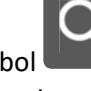

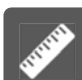

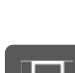

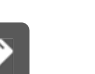

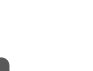